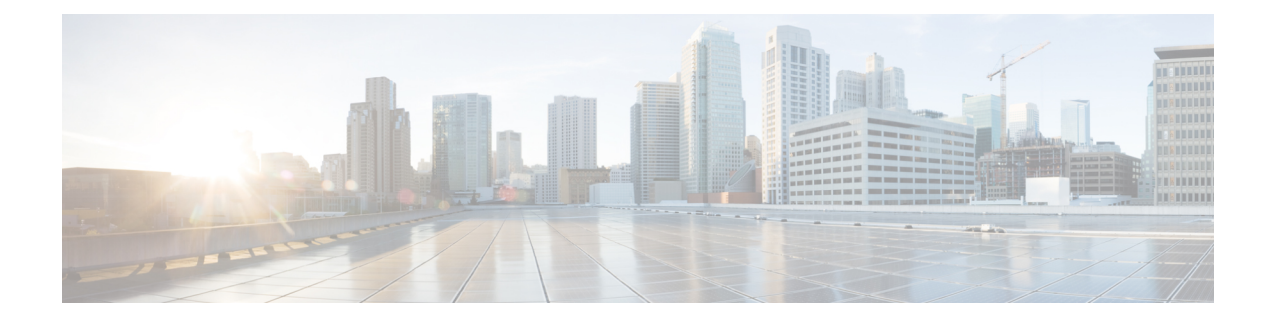

# **Configuring Layer 2 Mesh Transparency**

- Configuring Layer 2 Mesh [Transparency,](#page-0-0) on page 1
- [Configuring](#page-1-0) and Verifying Layer-2 Protocols Forwarding Using CLI, on page 2
- [Configuring](#page-3-0) Layer-2 Protocol Forwarding using GUI, on page 4

### <span id="page-0-0"></span>**Configuring Layer 2 Mesh Transparency**

Layer 2 mesh transparency feature allows you to select the ether type for a specific protocol. To forward the ether-types, use CLI or GUI to enable or disable the network. The following list of reserved ether-types cannot be configured:

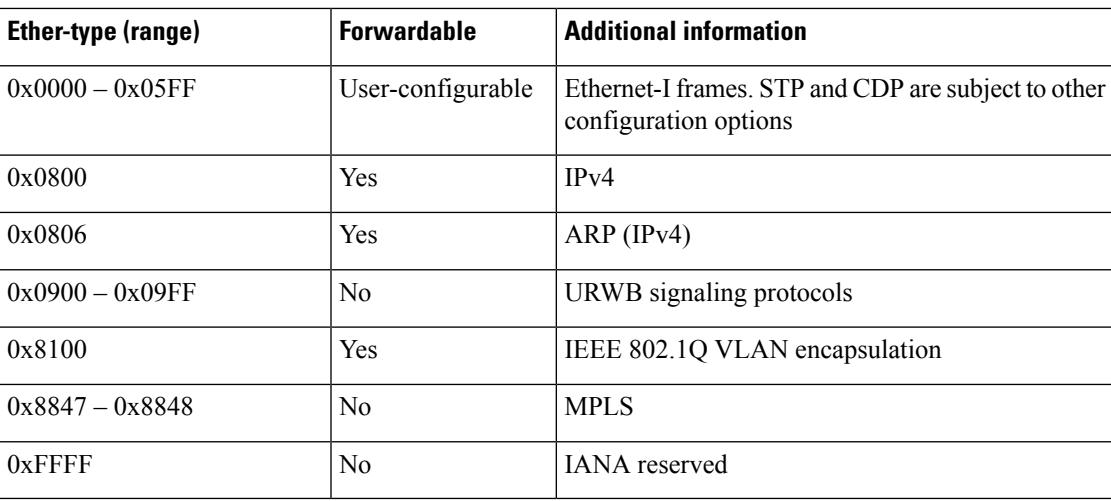

#### **Table 1: List of reserved ether-types**

The following functionalities are supported using the URWB data plane mesh network when used in MPLS Layer 2 mode.

- The Layer 2 mesh transparency feature forwards non-IPv4 Layer 2 protocols across the URWB network by selectively filtering which ether-types are permitted.
- Ether-types present in URWB network are detected and reported automatically.
- Ability to add and remove ether-types from the allowlist.
- Ability to configure full transparency (enable all Layer 2 protocols) in a convenient manner.
- Both CLI and GUI are supported.

## <span id="page-1-0"></span>**Configuring and Verifying Layer-2 Protocols Forwarding Using CLI**

To configure a Layer 2 protocol forwarding, use the following CLI command:

To add an ethernet type to allowlist, use the following CLI command:

Device# configure mpls ether-filter allow-list add <0x0-0xffff> ether-type value all allow all ether-types

#### Example:

```
Device# configure mpls ether-filter allow-list add 0x86DD
Device# write
Device# reload
Device# show mpls config
        ...
        Ethernet Filter allow-list: 0x8892 0x8204 0x86dd, ethernet-I block
        ...
```
To delete an ethernet type from allowlist, use the following CLI command:

```
Device# configure mpls ether-filter allow-list delete
        <0x0-0xffff> ether-type value
```
#### Example:

```
Device# configure mpls ether-filter allow-list delete 0x86DD
Device# write
Device# reload
Device# show mpls config
        ...
        Ethernet Filter allow-list: 0x8892 0x8204, ethernet-I block
```
To clear all ethernet types from allowlist, use the following CLI command:

Device# configure mpls ether-filter allow-list clear

#### Example:

...

```
Device# show mpls config
                ...
                Ethernet Filter allow-list: 0x8892 0x8204 0x86dd, ethernet-I block
                ...
        Device# configure mpls ether-filter allow-list clear
        Device# write
        Device# reload
        Device# show mpls config
        ...
        Ethernet Filter allow-list: none, ethernet-I block
        ...
```
To add all ethernet types to allowlist, use the following CLI command:

Device# configure mpls ether-filter allow-list add all Example: Device# configure mpls ether-filter allow-list add all Device# write Device# reload Device# show mpls config ... Ethernet Filter allow-list: all, ethernet-I block

**Note** The **all** keyword is used to set the ether filter in all-pass mode (fill allowlist with single entry 0x0000).

To clear list of detected ether-types, use the following CLI command:

```
Device# configure mpls ether-filter table clear
```
Example:

```
Device# show mpls ether-filter
              Ether-type Direction Description
              0x8899 INGRESS ---
              0x86DD INGRESS IPv6
       Device# configure mpls ether-filter table clear
              Cisco-81.160.136#show mpls ether-filter
              Ether-type Direction Description
              0x8899 INGRESS ---
```
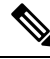

**Note** The detection process works in background after clearing the detected ethernet types.

To configure Ethernet – I protocol, use the following CLI command:

```
Device# configure mpls ether-filter ethernet-I forward
Example:
Device# configure mpls ether-filter ethernet-I forward
         Device# write
         Device# reload
Deive# show mpls config
        ...
        Ethernet Filter allow-list: 0x88F8 0x891D, ethernet-I forward
        ...
Device# configure mpls ether-filter ethernet-I block
Example:
Device# configure mpls ether-filter ethernet-I block
         Device#write
         Device# reboot
         Device# show mpls config
         ...
```
Ethernet Filter allow-list: 0x88F8 0x891D, ethernet-I block

To verify list of allowed ether-types, use the following show command:

```
Device# show mpls config
Example:
Device# show mpls config
                  ...
                 Ethernet Filter allow-list: 0x8892 0x8204 0x86dd, ethernet-I block
                 ...
```
To verify list of detected ether-types, use the following show command:

```
Device# show mpls ether-filter table
Example:
Device# show mpls ether-filter table
                Ether-type Direction Description<br>0x8899 TNGRESS ---
                 0x8899 INGRESS ---
                 0x86DD INGRESS IPv6
```
### <span id="page-3-0"></span>**Configuring Layer-2 Protocol Forwarding using GUI**

To add specific and detected ether types to the allowlist, follow these steps:

**1.** In the **ADVANCED SETTINGS**, click **ethernet filter**.

The **Ethernet Filter** window appears.

- **2.** Click **Add** to add an ether types to the allowlist in the **Detected ethernet types** section.
- **3.** Once it is added, you can see the added ether types reflected in the **Allowed Ethernet type** section.
- **4.** In the **Allowed ethernet types** section, to add a specific ether type to the allowlist, enter the **Ethertype** name in the text box and click **Add**.

The following images show the specific and detected ether types added to the allowlist:

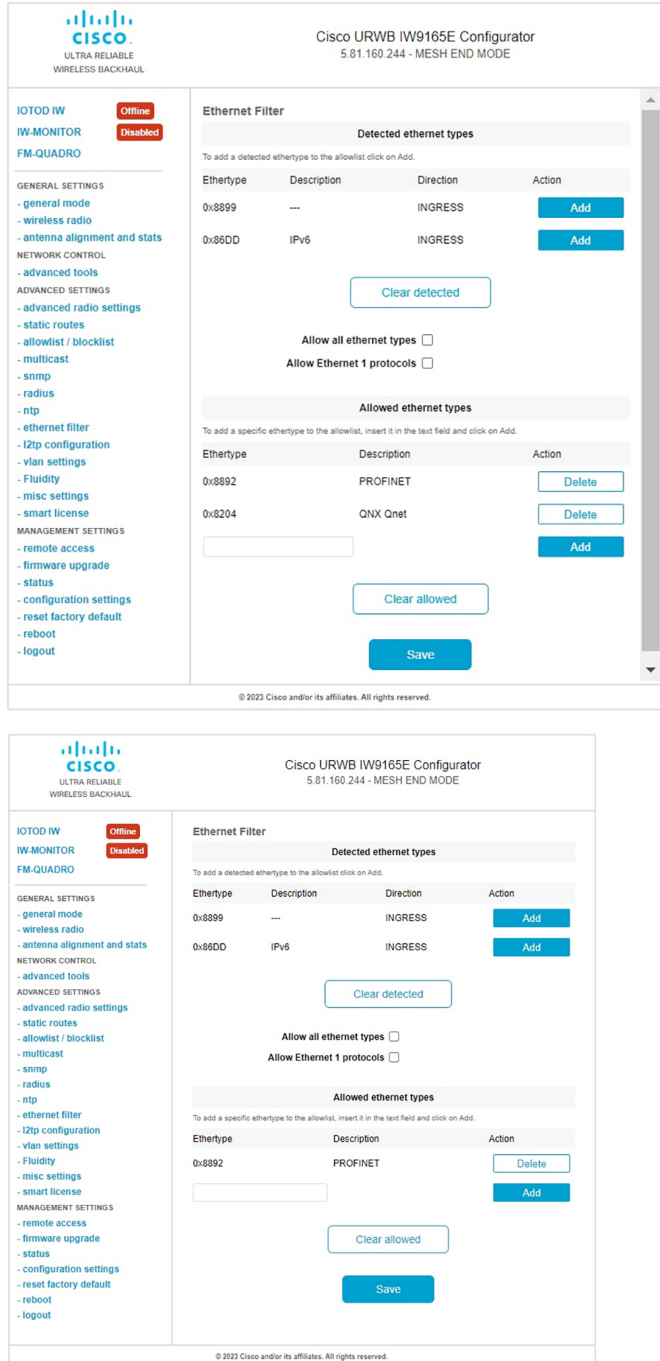

To clear all allowed ethernet types from the allowlist, follow these steps:

**1.** In the **ADVANCED SETTINGS**, click **ethernet filter**.

The **Ethernet Filter** window appears.

- **2.** Click **Clear allowed** in the **Allowed ethernet types** section to clear all the ethernet types from the allowlist.
- **3.** Once you click **Clear allowed**, you can see all ethernet types cleared from allowlist.

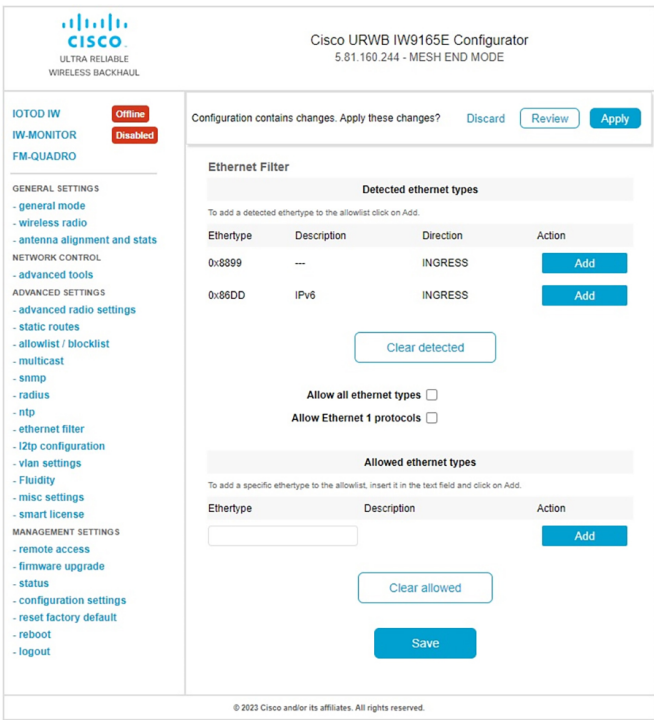

The following image shows all allowed ethernet types cleared from the allowlist:

To clear all detected ethernet types from the allowlist, follow these steps:

**1.** In the **ADVANCED SETTINGS**, click **ethernet filter**.

The **Ethernet Filter** window appears.

- **2.** Click **Clear detected** in the **Detected ethernet types** section to clear the detected ethernet types from allowlist.
- **3.** Once you click **Clear detected**, you can see ethernet types cleared in the **Detected ethernet types** section.

The following image shows all detected ethernet types cleared from the allowlist:

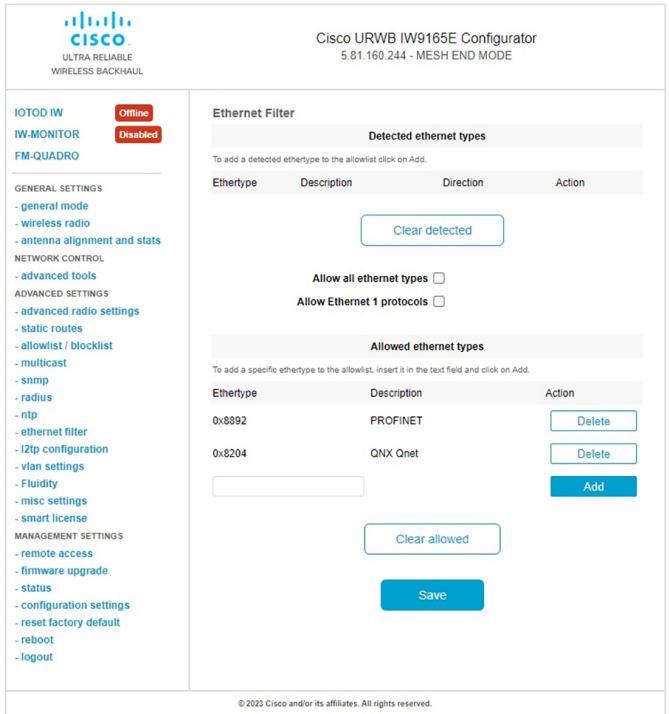

To add or allow all ethernet types to the allowlist, follow these steps:

**1.** In the **ADVANCED SETTINGS**, click **ethernet filter**.

The **Ethernet Filter** window appears.

- **2.** Check the **Allow all ethernet types** check box in the **Ethernet Filter** section to allow all ethernet type to allowlist.
- **3.** Click **Save** and then **Apply** to change the configuration.

The following image shows adding of all ethernet types to the allowlist:

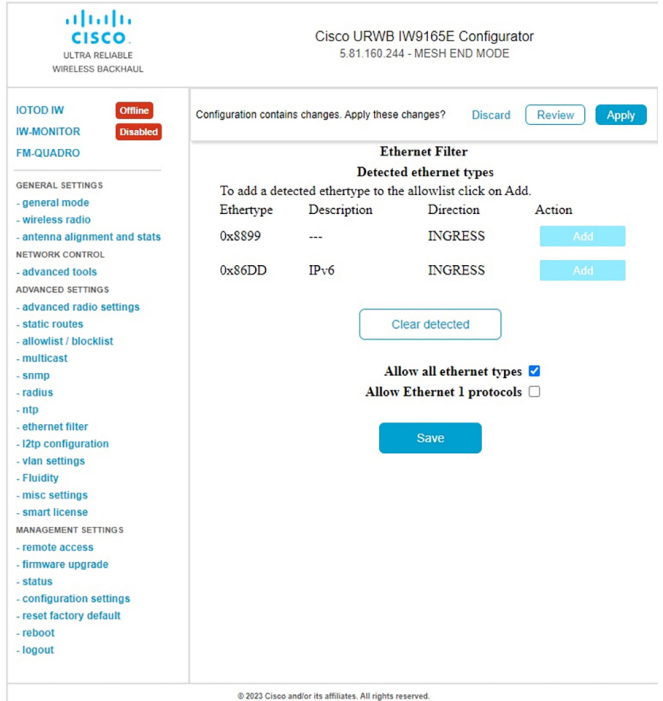

To configure an ethernet 1 protocol, follow these steps:

**1.** In the **ADVANCED SETTINGS**, click **ethernet filter**.

The **Ethernet Filter** window appears.

- **2.** Check the **Allow Ethernet 1 protocols** check box in the **Ethernet Filter** section to enable ethernet 1 protocol mode.
- **3.** Click **Save** and then **Apply** to change the configuration.

The following image shows the configuration of allowing an ethernet 1 protocol:

 $\mathbf I$ 

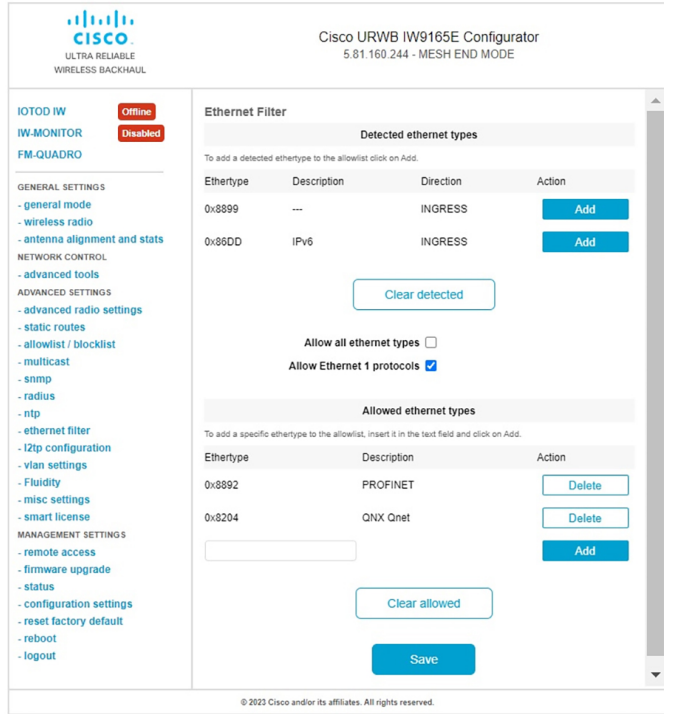

I